# FlashAir™ Settings:

# Internet pass thru mode

● This function is available on the FlashAir W-04, FlashAir W-03 and FlashAir W-02 series with card software version F19BAW3AW2.00.02 or later.

Internet pass thru function enables the Internet connection using other access points through FlashAir. By connecting to an access point that is connected to Internet, you will have the access to Internet and FlashAir at the same time.

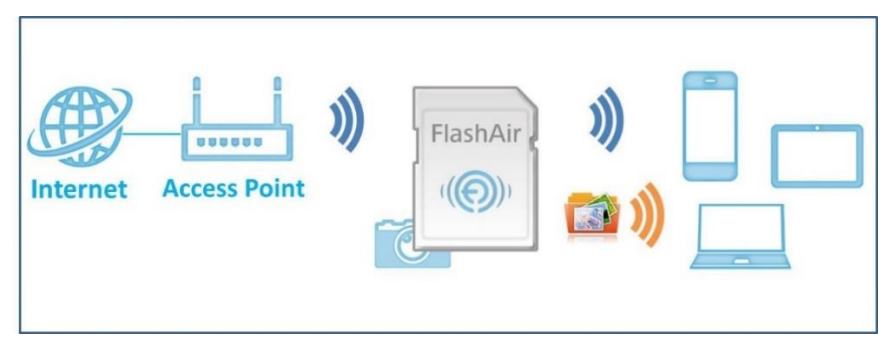

When you are on Internet pass thru mode, you can browse and download the data stored in the FlashAir.

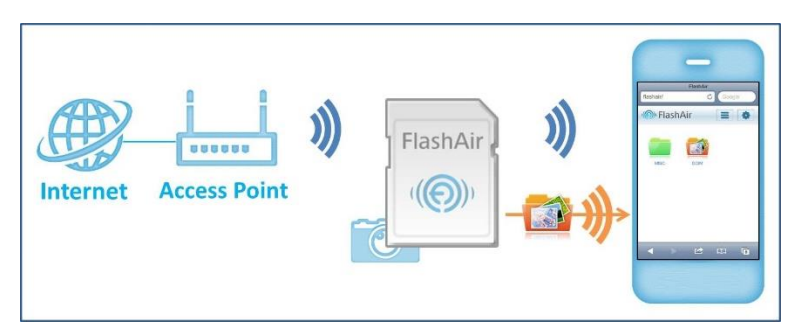

You do not have to change the network settings of smartphones or other Wi-Fi® capable devices when you upload images downloaded from FlashAir to SNS.

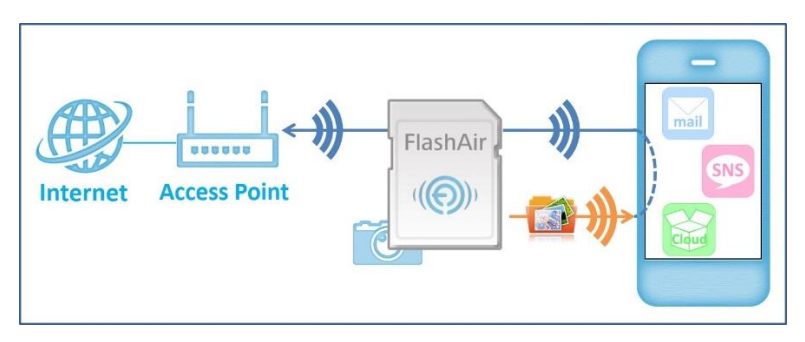

You can browse the web site on the Internet with your device is connected to FlashAir.

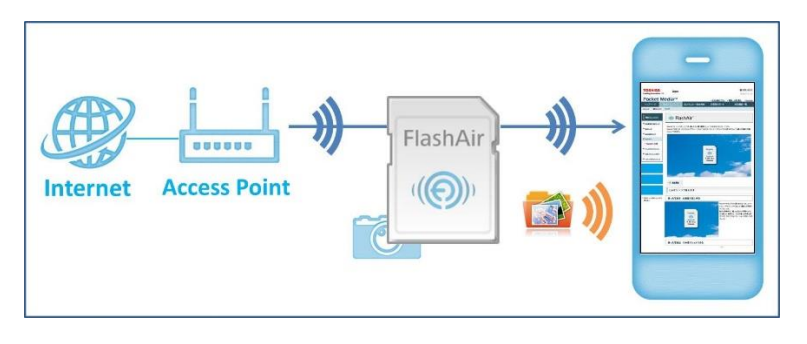

To use Internet pass thru mode please set up the FlashAir in one of the following ways.

# How to set up Internet pass thru mode using FlashAir App for Android™ or iOS

## **Step 1**

Insert the FlashAir into a device (e.g. a digital camera) which is compatible with SDHC/SDXC memory cards.

### **Step 2**

Turn on the device. The wireless LAN functionality of the FlashAir starts automatically.

### **Step 3**

For iPhone®/iPad®, it is necessary to select Wi-Fi network connection to the FlashAir, before opening the App. Activate the Wi-Fi feature of the iPhone<sup>®</sup>/iPad<sup>®</sup> and connect to the FlashAir. After that, open the FlashAir App.

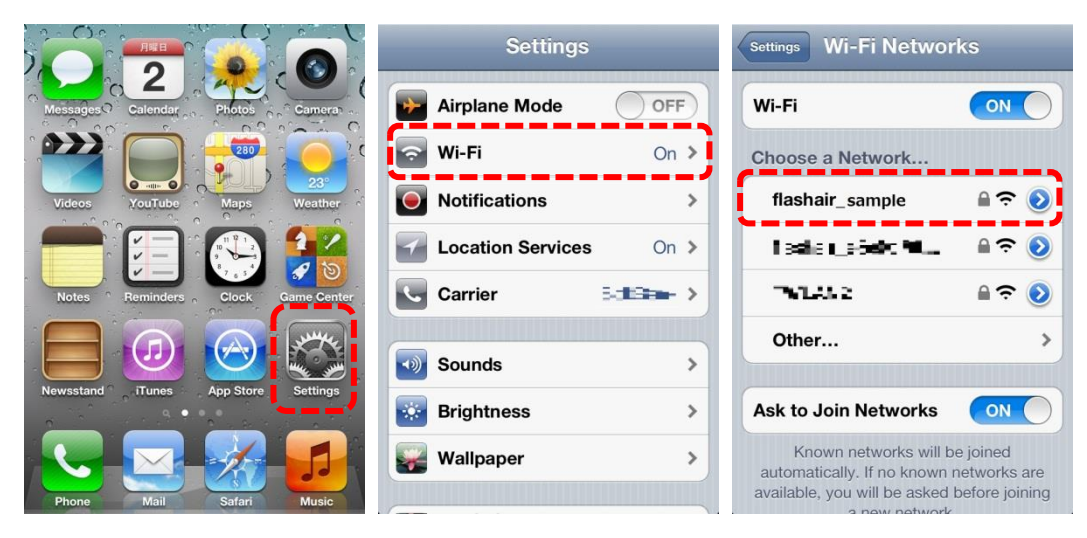

\* Screen elements and user guides vary depending on the device being used. For details, refer to the manual of each device. For Android devices, open the FlashAir App. And connect to the FlashAir using app.

#### **Step 4**

Open "Settings" > "FlashAir Settings" > "Internet pass thru mode". Turn "Internet pass thru mode" on and enter the SSID of the access point in the SSID field and the password of the access point in the Password field. Then, click the "Done" button.

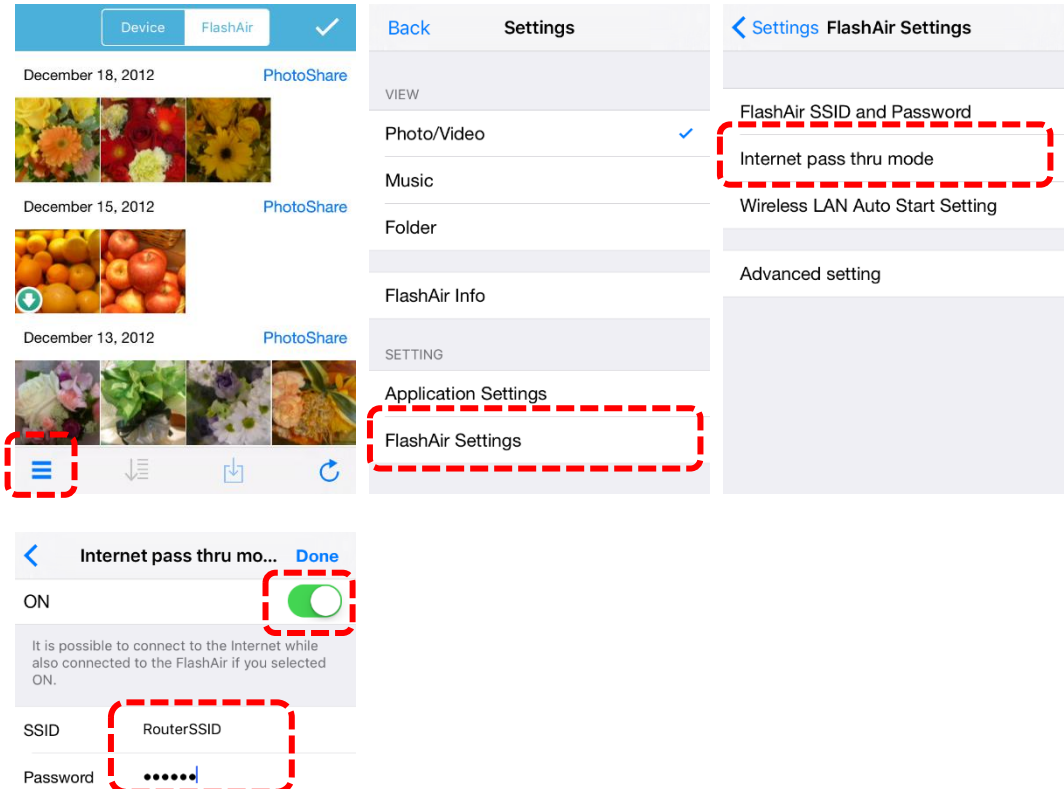

\* These figures show the screen images for iPhone®.

return

q w e r t y u i o p

 $a s d f g h j k$ 

**△** z x c v b n m <mark>⊗</mark>

space

 $.2123$ 

# How to set up Internet pass thru mode using FlashAir

# Configuration Software

## **Step 1**

Start the FlashAir configuration software (Ver.2.02 or later) and click on "Network Settings".

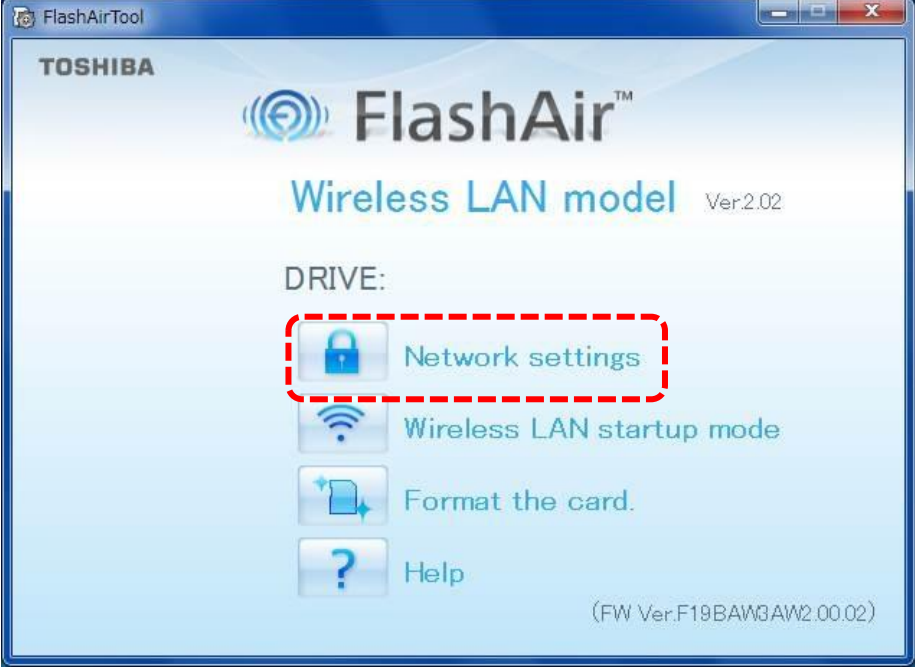

#### **Step 2**

Check "Enable "internet pass thru mode"" check box to enable Internet pass thru mode. And enter the SSID and password of the access point FlashAir will connect to into the "Access Point SSID" field and "Access Point Password" field. Click "Apply" button to apply the settings.

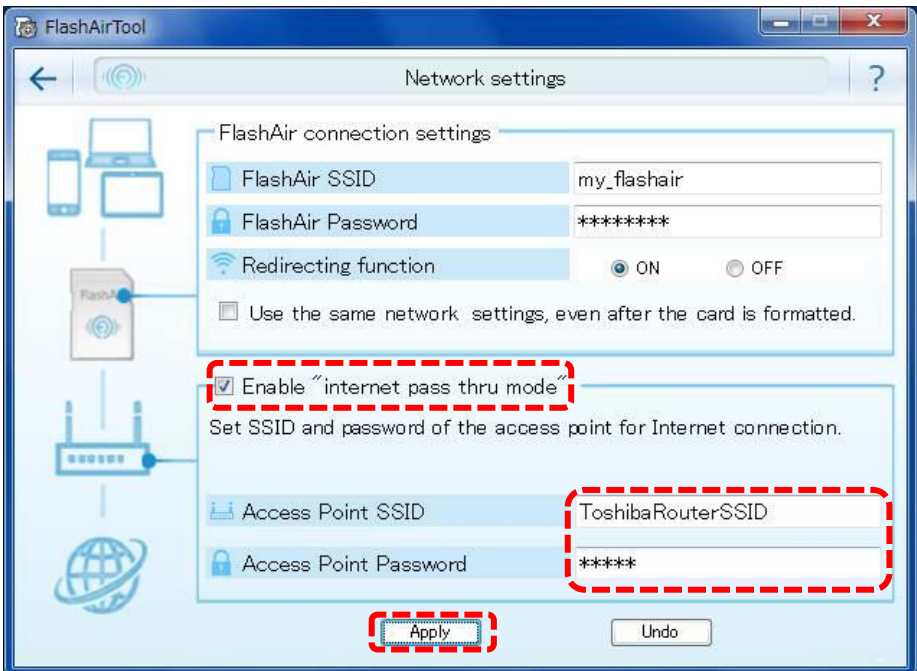

## How to share contents with SNS

- Photos taken with personal authentication and GPS enabled status might reveal your personal identity. Be cautious about posting your photos on SNS and other Internet sites.
- If you want to edit photos before sharing, select "Edit" in selection mode. After editing, select "Share" on the top right of the edit photo screen. Edit functions are available for normal images (JPEG (.jpg), PNG (.png), GIF (.gif), and Windows Bitmap(.bmp)).

### **Step1**

Tap "Select" button to enter the selection mode. Then tap thumbnails or icons (in Photo/Video View) or rows (in Music or Folder View) to select them.

### **Step2**

Tap the action button to open the action menu(only iOS). Tap "Share".

### **Step3**

Choose the application you want to use from the presented list. The application list depends on the items you selected.

#### **Step4**

Write a comment and then tap "Send" to upload your files!